## **Руководство пользователя**

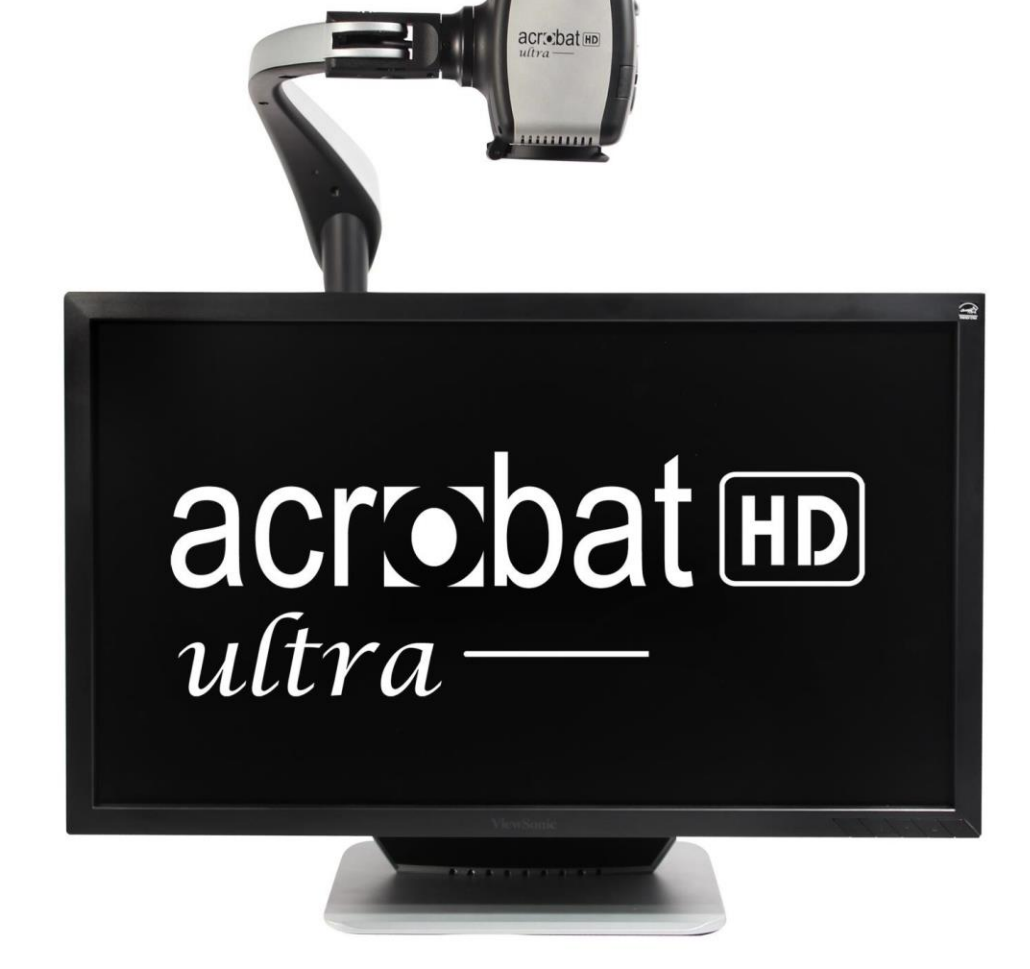

enhanced

**vision** 

# acrobatm  $ultra-$

Поздравляем с покупкой Acrobat HD Ultra. Продукция Enhanced Vision разработана для обеспечения высочайшего качества и удобства.

Acrobat HD Ultra – это устройство, дающее слабовидящим людям возможность читать, писать, и рассматривать предметы на расстоянии. Его неповторимый дизайн обеспечивает максимальную гибкость и предлагает широкий диапазон увеличения со множеством параметров увеличения, делая чтение легким, как никогда. Acrobat HD Ultra – это полностью интегрированное решение, предлагающее преимущество встроенного ЖК- дисплея.

Перед использованием устройства, внимательно прочтите это руководство и следуйте инструкциям. Четкое понимание функциональности позволит вам получить максимум пользы от гибкости и функциональности этого устройства.

Если у вас возникли какие-нибудь вопросы, проконсультируйтесь у специалиста по глазам или обратитесь в компанию «Элита Групп». Далее в данном руководстве будем называть Acrobat HD Ultra просто Acrobat.

Далее в руководстве, названия кнопок приводятся **по-русски**, исключение составляют случаи, когда говорится только о кнопках пульта ДУ, которые подписаны **по-английски**.

Улучшение продукции и ее исправления, это неотъемлемая часть того, что мы делаем в Enhanced Vision. Посетите **<http://www.enhancedvision.com/low-vision-product-line.html>** И выберите свой продукт Enhanced Vision. Вы найдете самую последнюю версию Руководства пользователя в низу страницы.

## **Соответствие правилам FCC**

Это устройство соответствует части 15 правил FCC. Операция подчиняется следующим двум условиям: (1) Это устройство не создает вредных помех, и (2) устройство должно принимать любые помехи, включая те, которые могут приводить к нежелательное действиям.

**\_\_\_\_\_\_\_\_\_\_\_\_\_\_\_\_\_\_\_\_\_\_\_\_\_\_\_\_\_\_\_\_\_\_\_\_\_\_\_\_\_\_\_\_\_\_\_\_\_\_\_\_\_\_\_\_\_\_\_\_\_\_\_\_\_\_\_\_\_\_\_\_\_\_\_\_\_\_\_\_\_\_\_\_\_\_\_\_\_\_\_\_\_\_**

Данное оборудование было протестировано и отнесено к цифровым устройствам с ограничениями класса B, в соответствии с частью 15 правил FCC. Данные ограничения призваны обеспечить надлежащий уровень защиты от вредных помех в жилых помещениях. Это оборудование создает, использует, а также может излучать радиочастотную энергию, и если использовать его не по инструкции, может создавать помехи в радиокоммуникации. Однако, не гарантируется, что помехи не возникнут в определенных помещениях. Если это оборудование вызывает помехи в приеме радио или телесигнала, что можно определить, выключив и включив устройство. Рекомендуется попытаться устранить помехи одним или несколькими из следующих способов:

- $\triangleright$  Перенаправить или переместить принимающую антенну.
- ➢ Увеличить расстояние между устройством и приемником.
- ➢ Подключить устройство в розетку, отличную от той, в которую подключен приемник.
- $\triangleright$  Проконсультируйтесь с дилером или специалистом в области теле / радиосвязи.

Любые не утвержденные производителем изменения или исправления способны повлечь невозможность взаимодействия пользователя с устройством.

Если ваше увеличивающее устройство можно подключать к ТВ, то его нужно использовать с экранированным кабелем чтобы соответствовать ограничениям правил FCC для цифровых устройств по классу B. Пользователь обязан применять экранированный кабель, поставляемый с устройством.

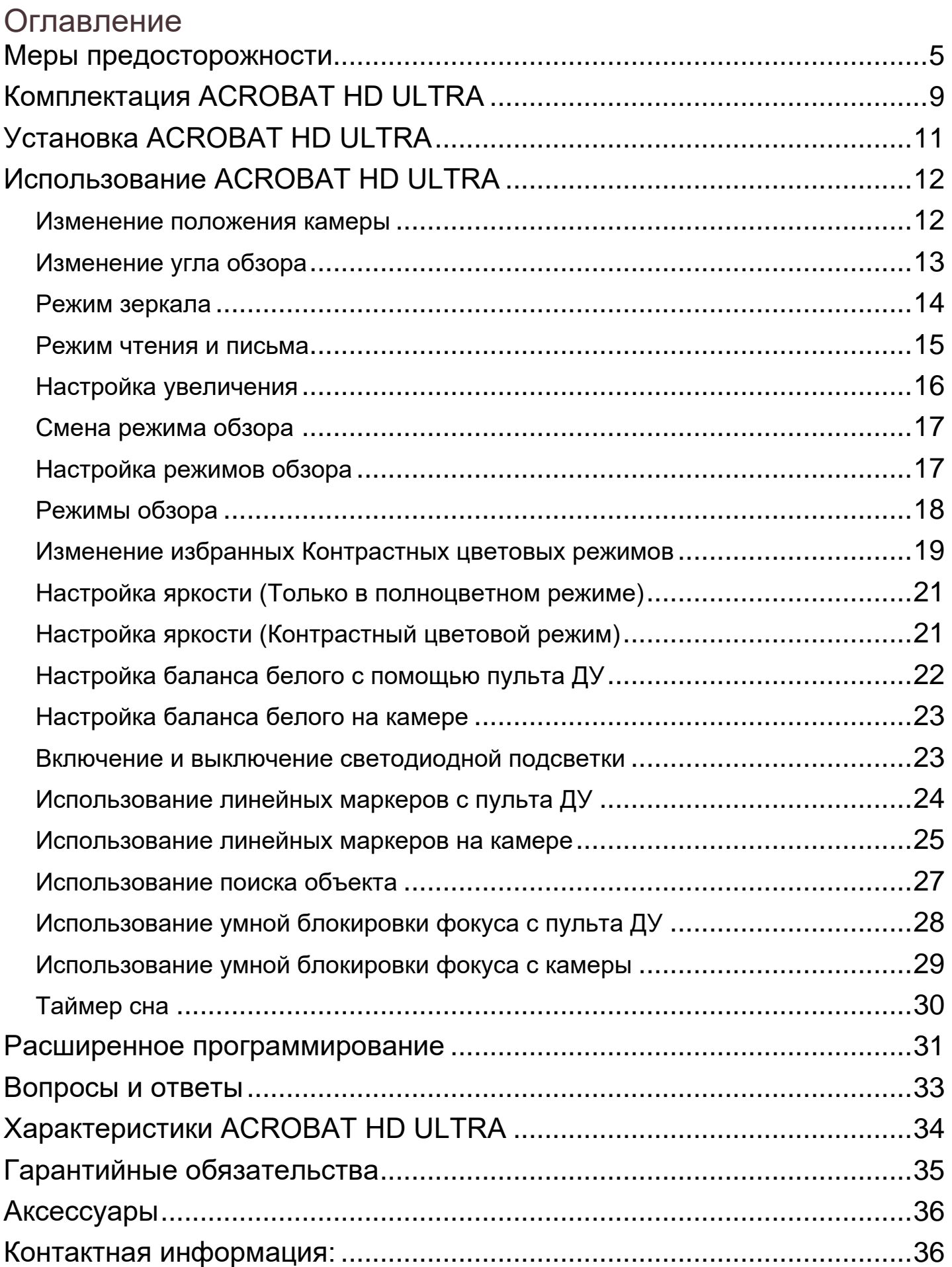

#### <span id="page-4-0"></span>**Меры предосторожности**

Для вашей безопасности и получения максимальной пользы от Acrobat, внимательно ознакомьтесь с данными мерами предосторожности.

Acrobat разработан для увеличения и улучшения изображения, чтобы повысить качество жизни людям с нарушениями зрения. То, насколько это устройство сможет улучшить способность видеть изображения, зависит от индивидуальных условий и степени потери зрения человека.

Acrobat не предназначен для восстановления, корректировки или остановки дегенеративного снижения зрения. Окулист может определить полезность и пригодность Acrobat для индивидуального состояния пациента. Пожалуйста, следуйте мерам предосторожности:

- ➢ Используйте Acrobat на устойчивой и ровной поверхности, такой как стол с твердым покрытием, согласно его спецификации дизайна.
- ➢ Избегайте размещения Acrobat на неустойчивой столешнице, тележке или подставке. Это может привести к его падению и вызвать серьезные повреждения устройства или травму у пользователя.
- ➢ Используйте Acrobat только в помещении, т.к. оно не должно подвергаться экстремальной или быстро меняющейся температуре, или влажности. Не оставляйте Acrobat возле батарей отопления, нагревателей или на длительное время на ярком солнце.
- ➢ Никогда не располагайте шнур питания на путях следования.
- $\triangleright$  Во избежание удара током, не пытайтесь разбирать устройство. Ремонт должен выполнять только авторизованный сервис.

#### **Для перестановки Acrobat HD Ultra на другое место**

 $\triangleright$  Будьте осторожны при перемещении Acrobat HD Ultra на короткое расстояние по столешнице. Убедитесь, что вы не тянете шнуры питания или другие подключенные кабели.

### **Уход за Acrobat HD Ultra**

- ➢ Всегда ВЫКЛЮЧАЙТЕ питание на Acrobat, когда он не используется.
- ➢ Всегда ВЫКЛЮЧАЙТЕ питание перед чисткой Acrobat.
- ➢ очистку Acrobat выполняйте мягкой сухой салфеткой или электростатической тканью. Не используйте жидкие очистители на его пластиковой поверхности.
- ➢ Если требуется очистка линзы, то воспользуйтесь специальной салфеткой для линз, идущей в комплекте с Acrobat (см. рис. 1).

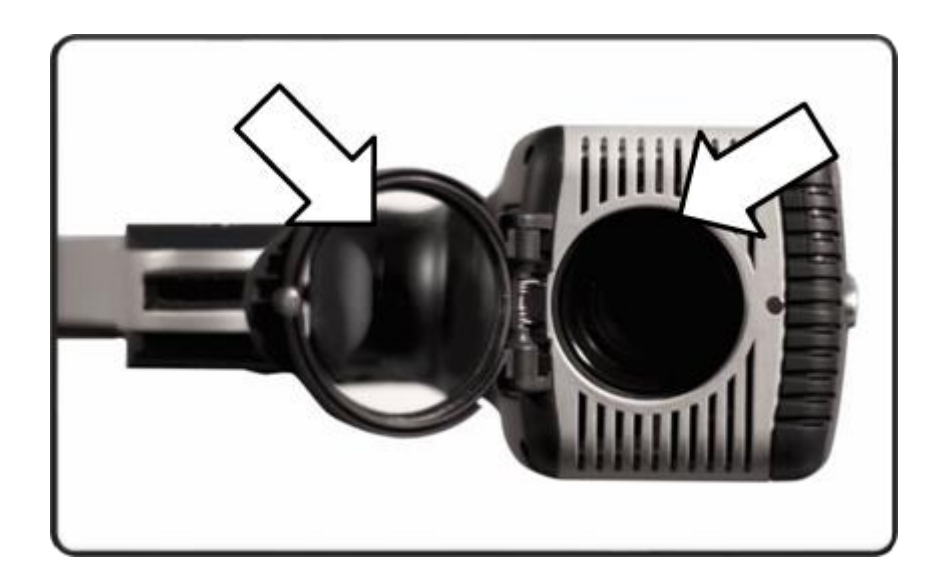

Рисунок 1

- ➢ Следуйте всем предупреждениям, предостережениям и инструкциям, расположенным на устройстве.
- $\triangleright$  Прилагаемый шнур питания это электрический компонент, отключаемый от устройства. Электрическая розетка должна располагаться вблизи устройства и быть легко доступной.
- ➢ В целях безопасности, устройство оборудовано 3-полюсным шнуром с заземлением. Его вилка имеет третий (заземляющий) контакт и может быть вставлена в заземленную розетку. Если необходимо, обратитесь к электрику для замены розетки на заземленную.
- ➢ Не пользуйтесь Acrobat вблизи воды. Acrobat не имеет защиты от воздействия жидкости любого вида.
- ➢ Не пользуйтесь Acrobat вблизи горючих жидкостей.
- ➢ Хотя бы раз в неделю, протирайте Acrobat мягкой сухой салфеткой или электростатической тканью. НЕ используйте жидкие очистители на его пластиковой поверхности. Никаких дополнительных способов очистки не рекомендуется и не требуется.

➢ Устройство имеет подвижные части. Будьте осторожны при перемещении регулируемого выдвижного держателя или при переносе Acrobat во избежание возможных травм рук.

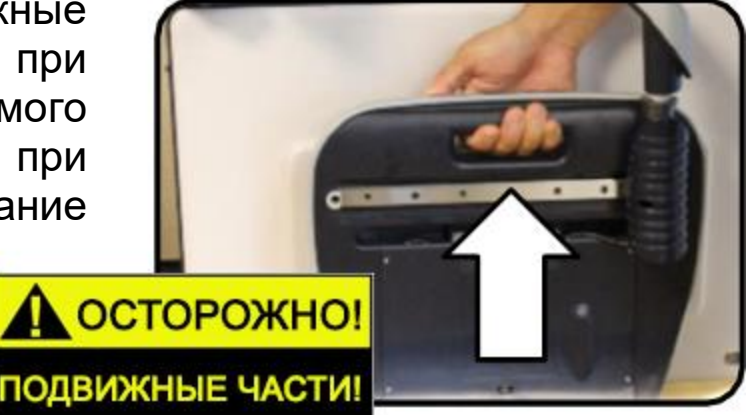

 $\geq$ Во избежание травм или повреждений Acrobat, не выполняйте никаких других типов подключений во входной порт камеры кроме тех, которые показаны на фото ниже.

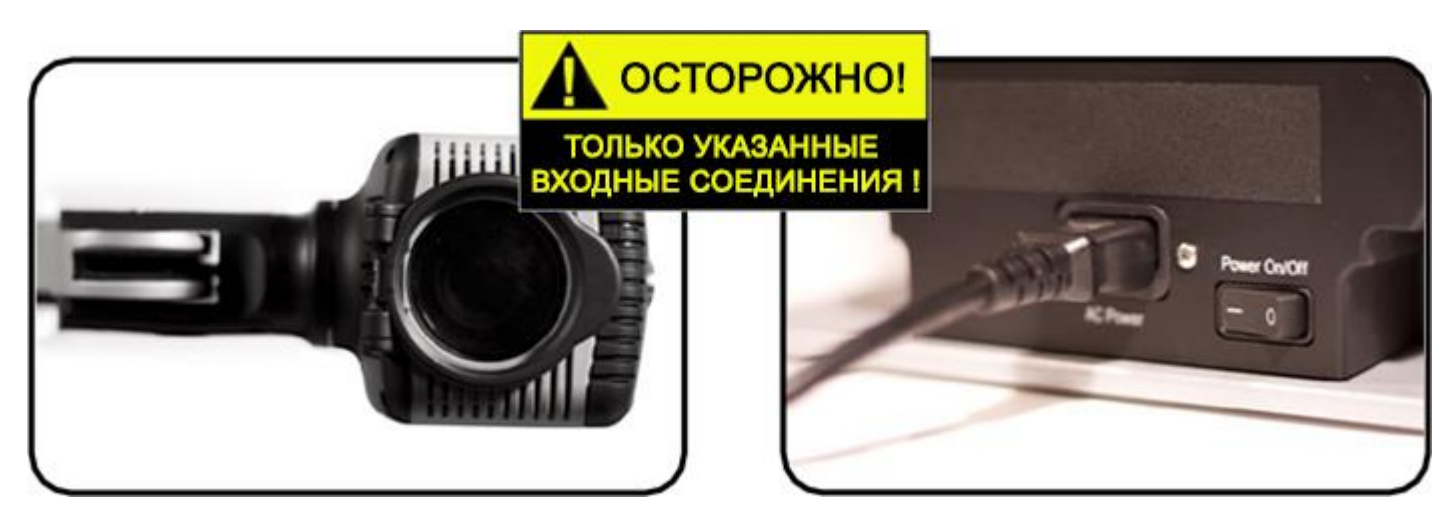

#### **Восприимчивость к помехам**

Возможно временное искажение изображения, когда Acrobat подвергается воздействию сильных электромагнитных полей, электростатическому разряду или временному электрическому шуму. Электростатический разряд (вызванный статическим электричеством) может вызвать пропадание изображения на экране. Если это происходит, выключите и снова включите устройство.

## <span id="page-8-0"></span>**КОМПЛЕКТАЦИЯ ACROBAT HD ULTRA**

В коробке с Acrobat HD Ultra находятся все аксессуары, требуемые для работы.

#### **Acrobat HD Ultra имеет следующие элементы и функции:**

- 1. ЖК дисплей 20", 22", 24" или 27": высокое качество изображения
- 2. Камера: поворот на 340 градусов для захвата и увеличения.
- 3. Ручка для ношения: применяется для поднятия Acrobat
- 4. Линза увеличения: применяется для высокого увеличения вблизи
- 5. Держатель: Поворотный держатель, удерживающий камеру

#### **Аксессуары в комплекте:**

- 6. Пульт ДУ (Батарейки в комплекте): позволяет пользователю управлять функциями Acrobat на расстоянии
- 7. Салфетка для линзы: разрешается протирать ЖК дисплей

#### **Аксессуары НЕ в комплекте:**

- 8. Кейс на роликах (опционально): обеспечивает защиту Acrobat и делает транспортировку еще легче
- 9. HDMI или DVI переключатель (опционально): Позволяет подключать дисплей Acrobat к выходу HDMI или DVI на компьютере, давая возможность переключаться между двумя источниками.
- 10. Координатный столик: X-Y столик и мини X-Y столик доступны для Acrobat. Поместите под камеру acrobat и читайте с легкостью!

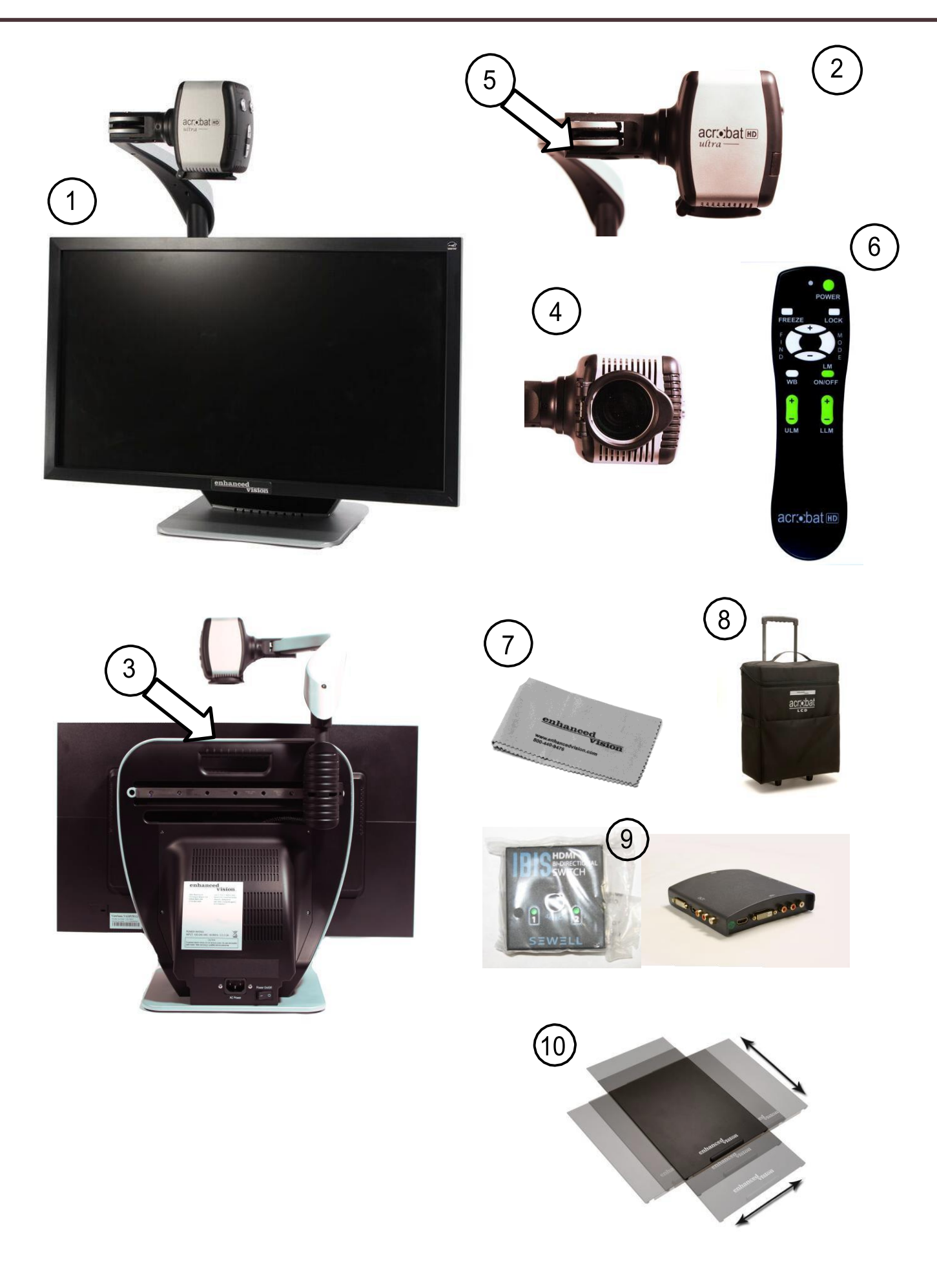

## <span id="page-10-0"></span>**УСТАНОВКА ACROBAT HD ULTRA**

**1. Распаковка и транспортировка Acrobat.** При распаковке и транспортировке, убедитесь, что поднимаете Acrobat за встроенную ручку для ношения (см. рис. 1). *\*\*\*\*Не пытайтесь поднимать или носить ЖК-дисплей за основание.\*\*\*\**

#### **2. Установка Acrobat HD Ultra**

Поместите Acrobat на горизонтальную, ровную поверхность, такую как стол.

#### **3. Подключите адаптер переменного тока**

Подключите шнур питания в свободную электрическую розетку. (см. рис. 2).

Для дополнительной защиты во время грозы, также рекомендуется пользоваться сетевым фильтром.

#### **4. Включите питание**

На задней стороне, у правого края Acrobat, переведите переключатель из положения 0 в l (см. рис. 3). ЖК-экран и камера Acrobat включатся автоматически через несколько секунд. Изображение в области обзора камеры должно появиться на экране.

Выключать переводом того же выключателя в положение 0. Однако оставим питание включенным для данного раздела обучения.

*Сразу после включения Acrobat, вы можете пользоваться зеленой кнопкой питания [Power] в верхнем правом углу пульта ДУ для включения и выключения Acrobat.*

Рисунок 1 Рисунок 1

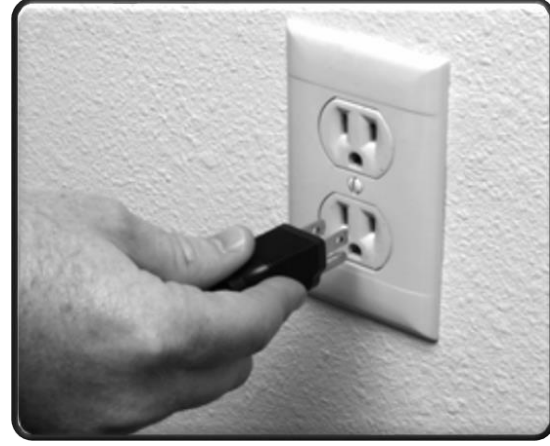

Рисунок 2

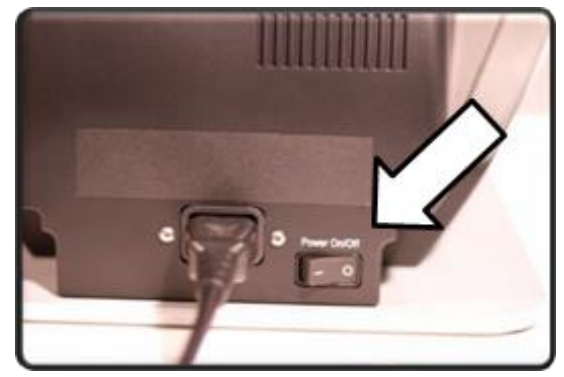

Рисунок 3

## <span id="page-11-0"></span>**ИСПОЛЬЗОВАНИЕ ACROBAT HD ULTRA**

#### <span id="page-11-1"></span>**Изменение положения камеры**

Камера у Acrobat закреплена на специальном держателе, который позволяет ей скользить слева направо, или вращаться в различных направлениях. (см. рисунки 1-4)

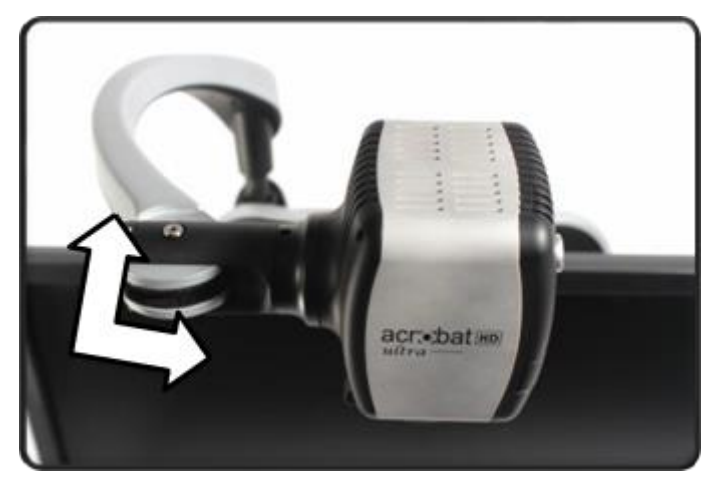

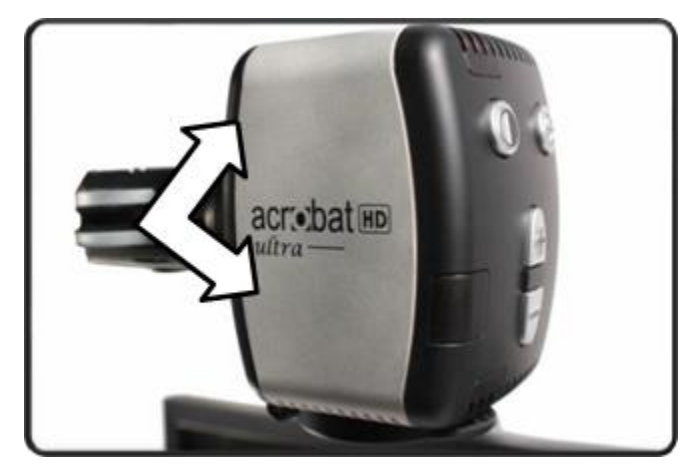

Рисунок 1 Рисунок 2

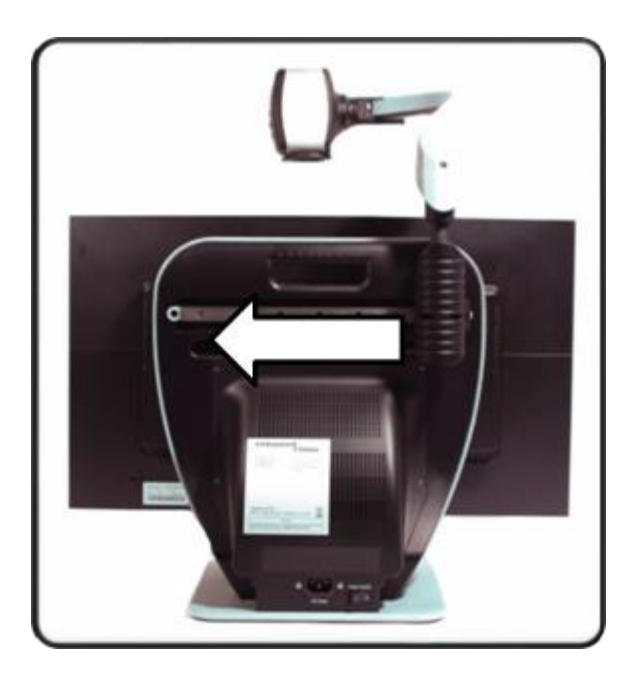

Рисунок 3 Рисунок 4

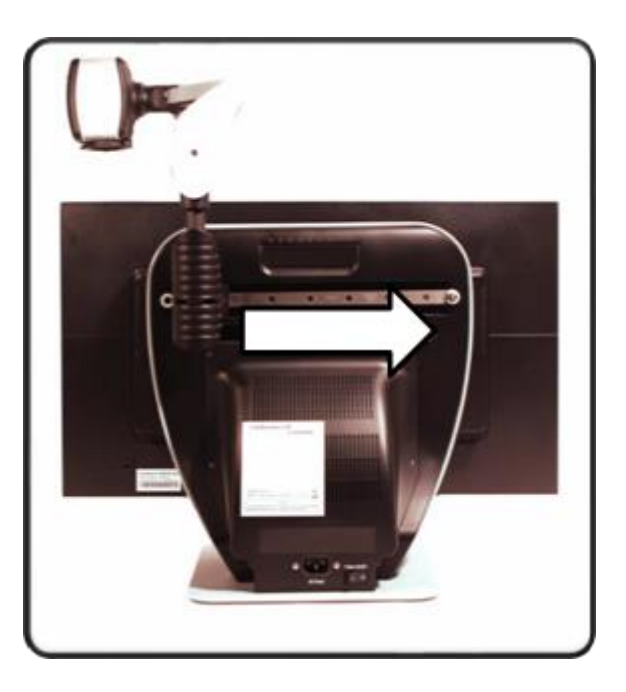

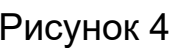

#### <span id="page-12-0"></span>**Изменение угла обзора**

Камера у Acrobat поворачивается на 340 градусов, обеспечивая превосходную гибкость для слабовидящих. НЕ прилагайте усилий при повороте камеры в крайних положениях 340-градусного диапазона ее вращения, поскольку это может повредить устройство.

Acrobat можно использовать для просмотра предметов на расстоянии, рассматривания себя и чтения/письма. Для смены режимов просмотра, просто измените положение камеры, повернув ее на держателе.

#### **Режим дальнего обзора**

Камеру можно направить вперед для обзора людей, предметов и декораций. При смене угла обзора, в верхнем левом углу экрана отобразится надпись «Дальний обзор». Убедитесь, что линза чтения открыта для дальнего обзора (см. рис. 1).

Этот режим обеспечивает увеличение до 25X для предметов на расстоянии 1 метра. В этом режиме, хотя камера может видеть предметы на любом расстоянии, рекомендуется расстояние от камеры до объекта 1 - 10 метров для достижения максимально четкого увеличенного изображения. (см. рис. 2).

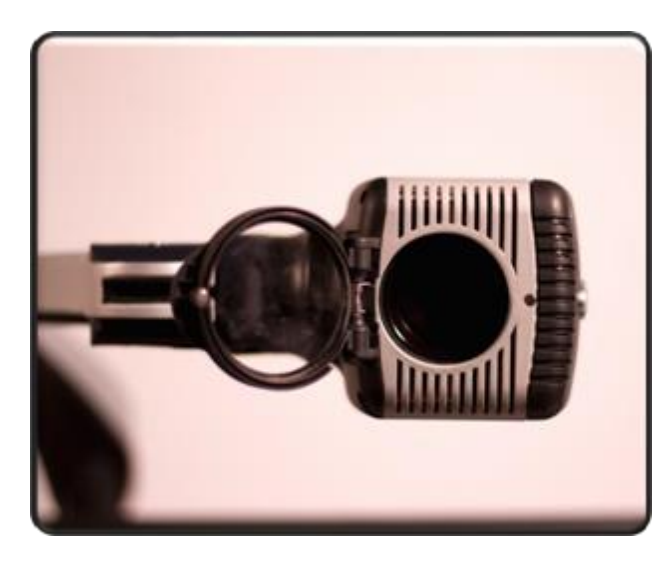

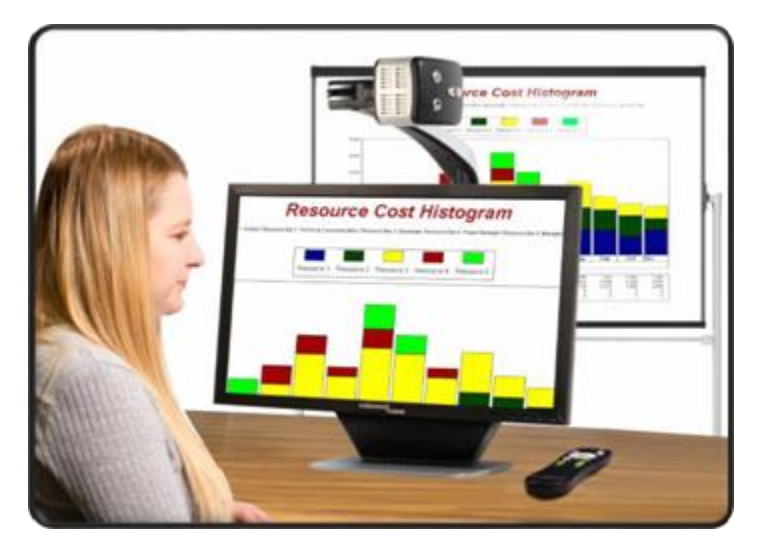

Рисунок 1 Рисунок 2

#### <span id="page-13-0"></span>**Режим зеркала**

Камера может быть повернута назад, чтобы обеспечить вам эквивалент полноразмерного зеркала. При смене угла обзора в левом верхнем углу экрана появится надпись «Зеркало». В этом положении, можно использовать Acrobat для облегчения нанесения макияжа, бритья и выполнения других действий по личной гигиене (см. рис. 1).

Для лучшей четкости, используйте линзу увеличения и располагайтесь от камеры на расстоянии 17 – 55 см.

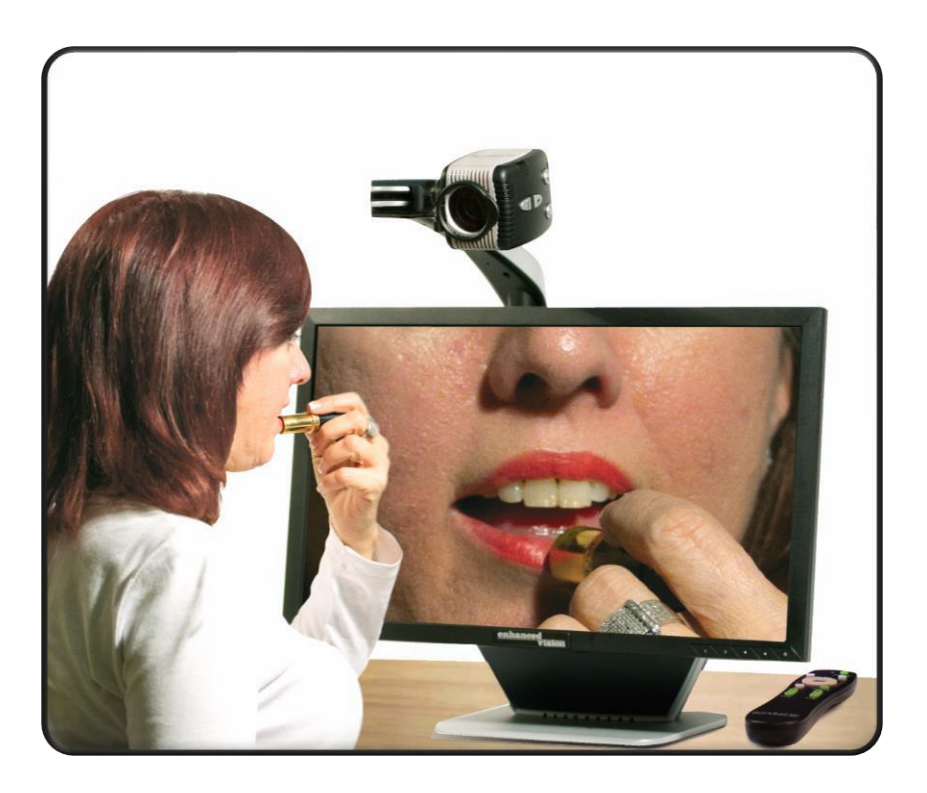

#### **17 – 55 см (Рекомендуется)**

Рисунок 1

#### <span id="page-14-0"></span>**Режим чтения и письма**

Камера может быть направлена вниз для чтения, письма, занятия рукоделием или другими увлечениями (см. рис. 1). Это делает его незаменимым в классе. При повороте камеры вниз, в верхнем левом углу экрана появится надпись «Режим чтения».

Acrobat может свободно скользить, влево и вправо при помощи специального механизма штатива.

Для достижения наивысшей четкости, лучше всего закрыть линзу увеличения, когда объект расположен на расстоянии 30-50 см от камеры.

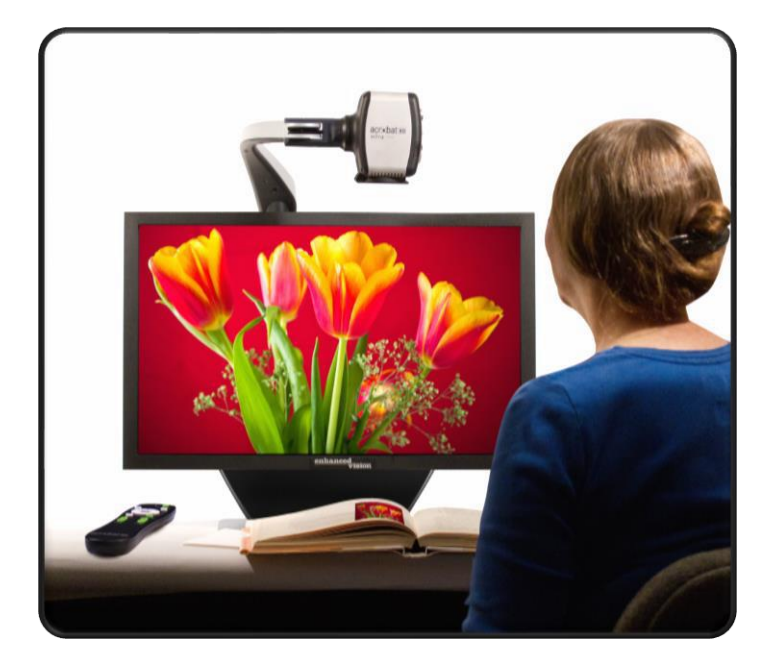

**30-50 см (Рекомендуется)**

Рисунок 1

#### <span id="page-15-0"></span>**Настройка увеличения**

Acrobat обеспечивает широкий диапазон возможностей увеличения. Следующие инструкции могут применяться с пультом ДУ или камерой.

(см. рис. 1 и 2)

- 1. Для регулировки увеличения, нажмите и удерживайте кнопки [+] или [-], расположенные на пульте или на камере до достижения желаемого увеличения.
- 2. При повышении увеличения, в левом верхнем углу экрана появится надпись «Крупнее». Надпись «Максимальное увеличение» появится при максимальном увеличении.
- 3. При понижении увеличения, в левом верхнем углу экрана появится надпись «Мельче». Надпись «Минимальное увеличение» появится при минимальном увеличении.

*Примечание: Степень увеличения зависит от расстояния от камеры до объекта.*

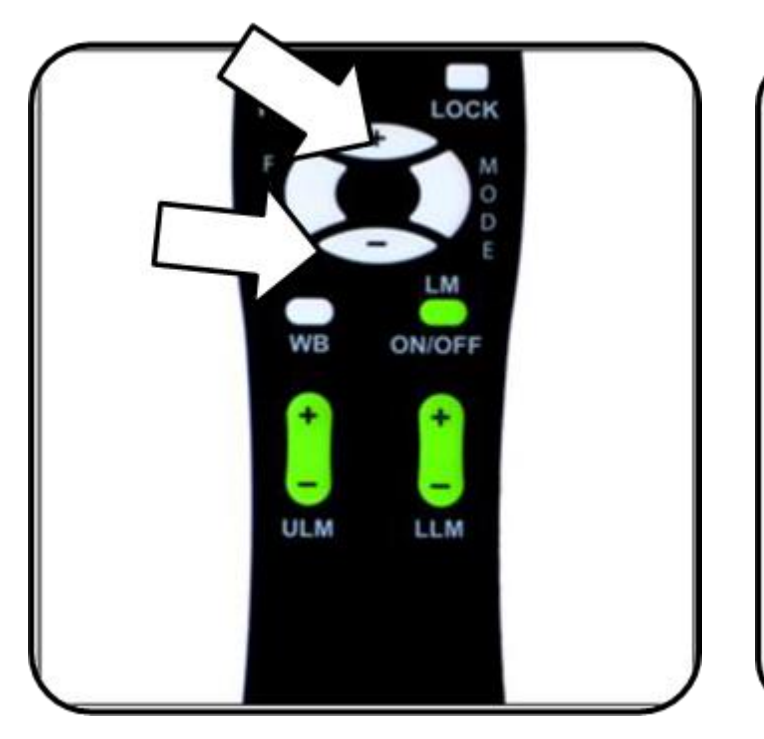

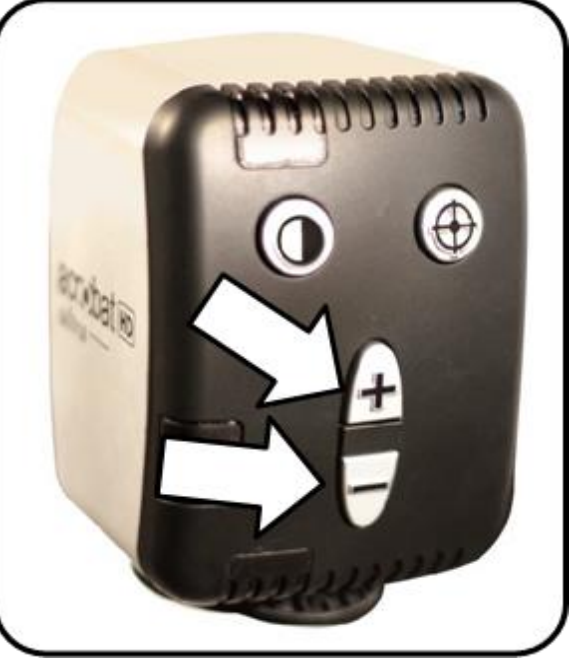

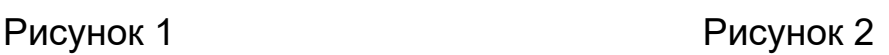

#### <span id="page-16-0"></span>**Смена режима обзора**

Acrobat разработан для обеспечения наилучшего обзора для людей с определенными особенностями зрения, предлагая множество цветовых сочетаний для текста и фона. Клавишей «Режим» переключайте между режимами просмотра: Цветной, черно-белый, улучшенные негатив и позитив, а также, 5 избранных контрастных цветовых режимов (см. рис. 1 и 2). Набор из 5 избранных цветовых режимов может быть изменен путем замены некоторых из них на другие из общего числа 28 режимов. Для этого следуйте инструкциям на стр. 18 и 19. Следующие инструкции можно выполнить с пульта ДУ или с камеры.

#### <span id="page-16-1"></span>**Настройка режимов обзора**

- 1. Вы можете выбрать режим обзора, нажав кнопку [Mode] (Режим) на пульте ДУ или камере (см. рис. 1 и 2).
- 2. Нажимая кнопку, вы будете циклически переключаться между семью режимами обзора (смотрите следующую страницу).

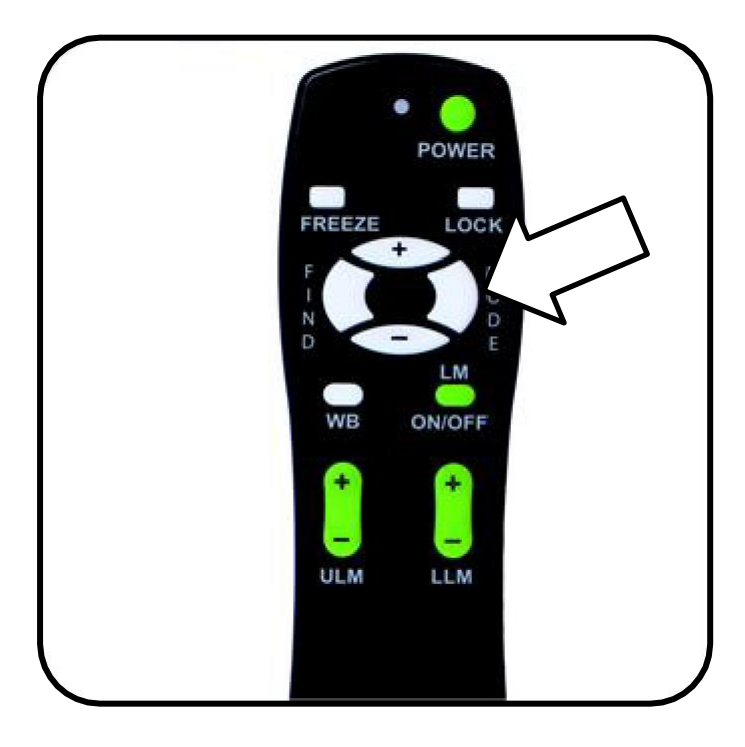

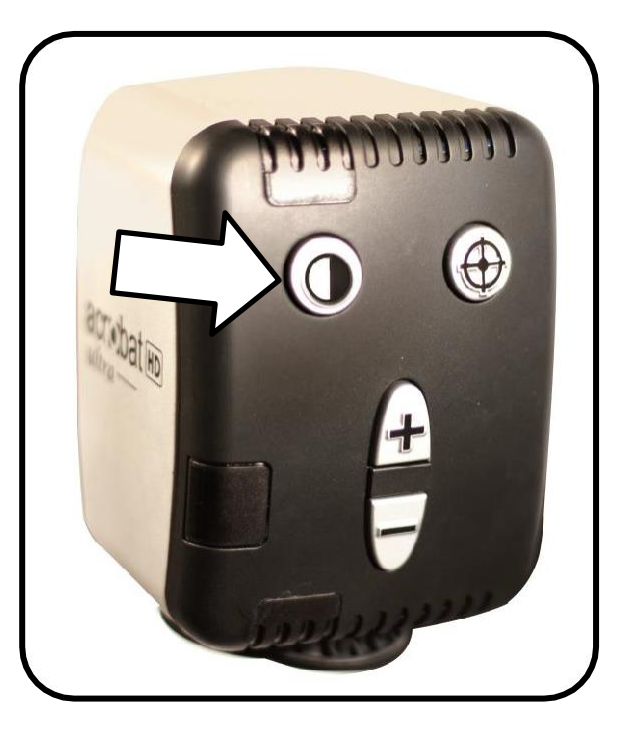

Рисунок 1 Рисунок 2

#### <span id="page-17-0"></span>**Режимы обзора**

#### ➢ **Цветной**

Режим дает полноцветное представление увеличиваемого изображения.

➢ **Черно-белое изображение** Режим дает черно-белое представление увеличиваемого изображения (оттенки серого).

#### ➢ **Улучшенный позитив изображения** Режим дает белый фон с черным текстом. Он повышает контраст, давая четкое изображение текста.

#### ➢ **Улучшенный негатив изображения** Режим дает черный фон с белым текстом. Он повышает контраст, давая четкое изображение текста.

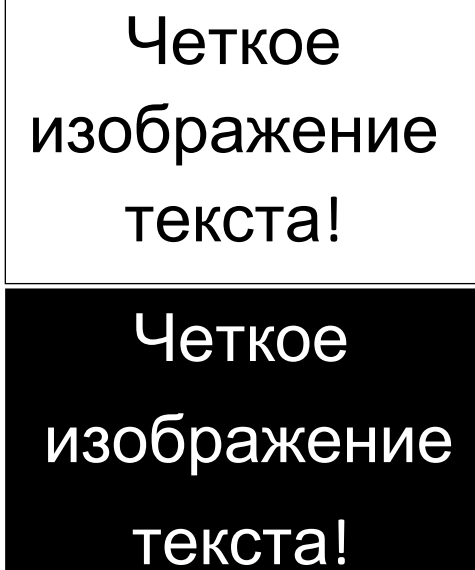

#### ➢ **Контрастный цветовой режим 1**

В заводских настройках, этот режим дает синий фон с желтым текстом. Это одно из наиболее часто используемых цветовых сочетаний. Для изменения этого режима на любой другой из доступных 28, следуйте инструкциям на стр. 19 и 20.

#### ➢ **Контрастный цветовой режим 2** В заводских настройках, этот режим дает черный фон с зеленым текстом. Для изменения этого режима на любой другой из доступных 28, следуйте инструкциям на стр. 19 и 20.

#### ➢ **Контрастный цветовой режим 3** В заводских настройках, этот режим дает черный фон с желтым текстом. Для изменения этого режима на любой другой из доступных 28, следуйте инструкциям на стр. 19 и 20.

➢ **Контрастный цветовой режим 4** В заводских настройках, этот режим выключен. Для включения этого режима, следуйте инструкциям на стр. 19 и 20.

#### ➢ **Контрастный цветовой режим 5** В заводских настройках, этот режим выключен. Для включения этого режима, следуйте инструкциям на стр. 19 и 20.

#### <span id="page-18-0"></span>**Изменение избранных Контрастных цветовых режимов**

Acrobat предоставляет 28 высококонтрастных цветовых режимов на выбор, и позволяет выбрать до 5 избранных режимов, как было описано на стр. 17. Воспользуйтесь следующими инструкциями для изменения избранных Контрастных цветовых режимов на Acrobat:

- 1. Нажмите и удерживайте кнопку «Режим» не менее 3 секунд чтобы открыть меню «Ввод настроек».
- 2. Кнопкой [+] прокрутите на пункт «6. Выбор цвета».
- 3. Нажмите кнопку «Режим».
- 4. Кнопками [+] и [-] выберите какой избранный контрастный цветовой режим, вы хотели бы изменить 1, 2, 3, 4 или 5.
- 5. Нажмите кнопку «Режим».
- 6. Кнопками [+] или [-] выберите, хотите ли вы включить или выключить его.
- 7. Нажмите кнопку «Режим».
- 8. Нажимайте кнопки [+] или [-] для просмотра каждого из 28 доступных контрастных цветовых режимов.
- 9. Нажмите кнопку «Режим» для выбора и сохранения желаемого контрастного цветового режима.

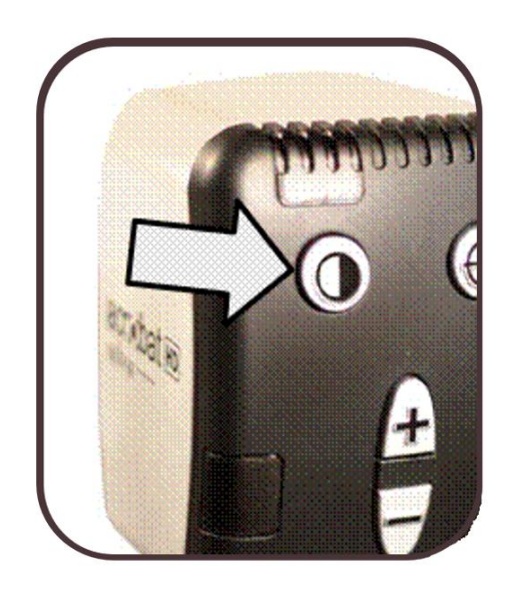

Используя процедуру, изложенную выше, следующие 28 цветовых сочетаний могут быть назначены на любой из 5 контрастных цветовых режимов, в соответствии с вашими предпочтениями.

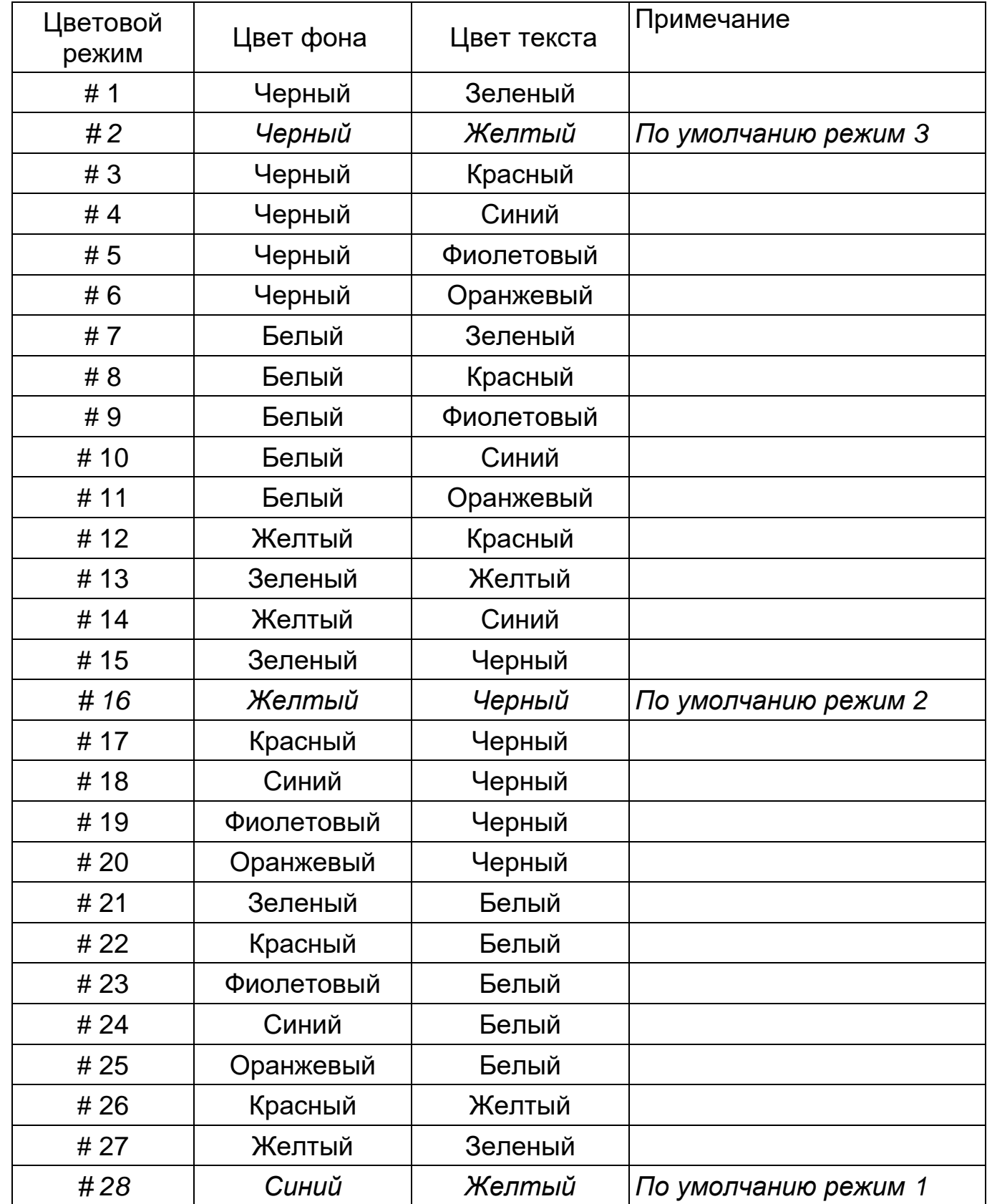

#### <span id="page-20-0"></span>**Настройка яркости (Только в полноцветном режиме)**

Воспользуйтесь следующими инструкциями, если вы хотите настроить яркость экрана в полноцветном режиме:

- 1. Нажмите и удерживайте кнопку «Режим» не менее 3 секунд пока не появится меню «Ввод настроек».
- 2. Кнопкой [+] перейдите к пункту «4. Яркость цвет».
- 3. Нажмите кнопку «Режим».
- 4. Нажимайте кнопки [+] или [-] чтобы увеличить или уменьшить яркость экрана.
- 5. Нажмите кнопку «Режим» чтобы сохранить настройку яркости.

#### <span id="page-20-1"></span>**Настройка яркости (Контрастный цветовой режим)**

Воспользуйтесь следующими инструкциями, если вы хотите настроить яркость экрана в контрастном цветовом режиме:

- 1. Нажмите и удерживайте кнопку «Режим» не менее 3 секунд пока не появится меню «Ввод настроек».
- 2. Кнопкой [+] прокрутите на пункт «5. Яркость Контраст цвет»"
- 3. Нажмите кнопку «Режим».
- 4. Нажимайте кнопки [+] или [-] чтобы увеличить или уменьшить яркость экрана.

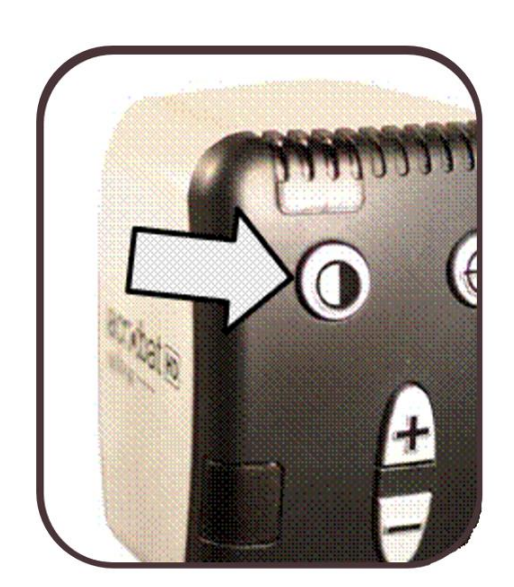

5. Нажмите кнопку «Режим» чтобы сохранить настройку яркости экрана для Контрастных цветов.

#### <span id="page-21-0"></span>**Настройка баланса белого с помощью пульта ДУ**

Белый цвет часто искажается освещением комнаты. Управление балансом белого в Acrobat позволяет вам достичь оптимальной четкости.

Воспользуйтесь следующими инструкциями, чтобы настроить баланс белого с пульта ДУ:

- 1. Нажмите и удерживайте кнопку [WB] (баланс белого) на пульте ДУ (см. рис. 1), и подождите 2 секунды, чтобы ключ стал активным.
- 2. Повторяйте шаг 1 чтобы перебирать все четыре значения.
	- ✓ W.B. Авто автоматическая подстройка под освещение в комнате
	- ✓ W.B. Теплые тона оттенки красного тона
	- ✓ W.B. Нормальный сбалансированные тона
	- ✓ W.B. Холодные тона оттенки синего тона

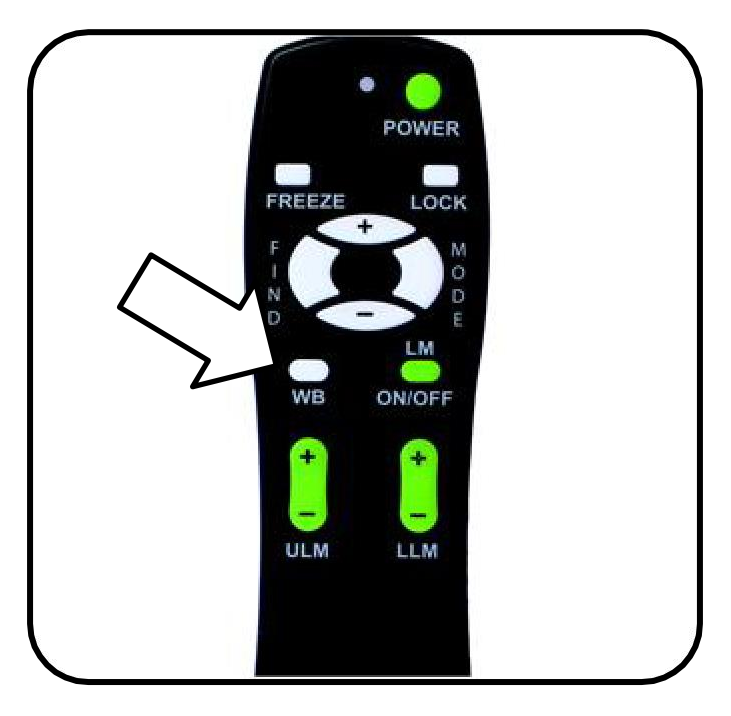

Рисунок 1

#### <span id="page-22-0"></span>**Настройка баланса белого на камере**

Воспользуйтесь следующими инструкциями, чтобы настроить баланс белого на камере:

- 1. Нажмите и удерживайте кнопку «Режим» не менее 3 секунд пока не появится меню «Ввод настроек».
- 2. Кнопкой [+] прокрутите на пункт «2. Баланс белого».
- 3. Нажмите кнопку «Режим» для вызова функции баланса белого.
- 4. Кнопками [+] и [-] перебирайте четыре Рисунок 1 значения.

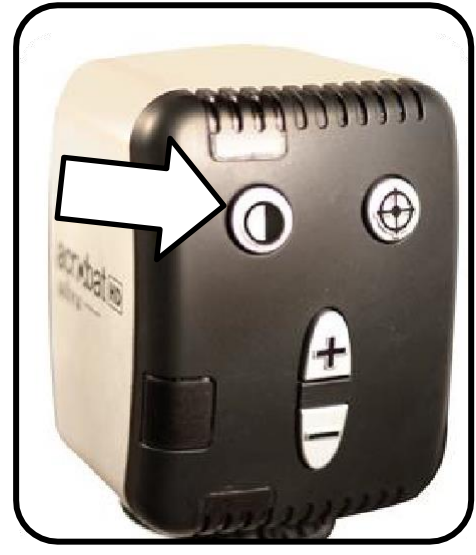

5. Нажмите кнопку «Режим» для выхода из функции.

#### <span id="page-22-1"></span>**Включение и выключение светодиодной подсветки**

Acrobat Ultra Plus обладает подсветкой, встроенной в штатив камеры. Она может быть включена и выключена следующим способом:

1. Одновременно нажмите кнопки Режим и Найти. *\*\*Это сочетание кнопок вызовет включение или выключение подсветки.\*\**

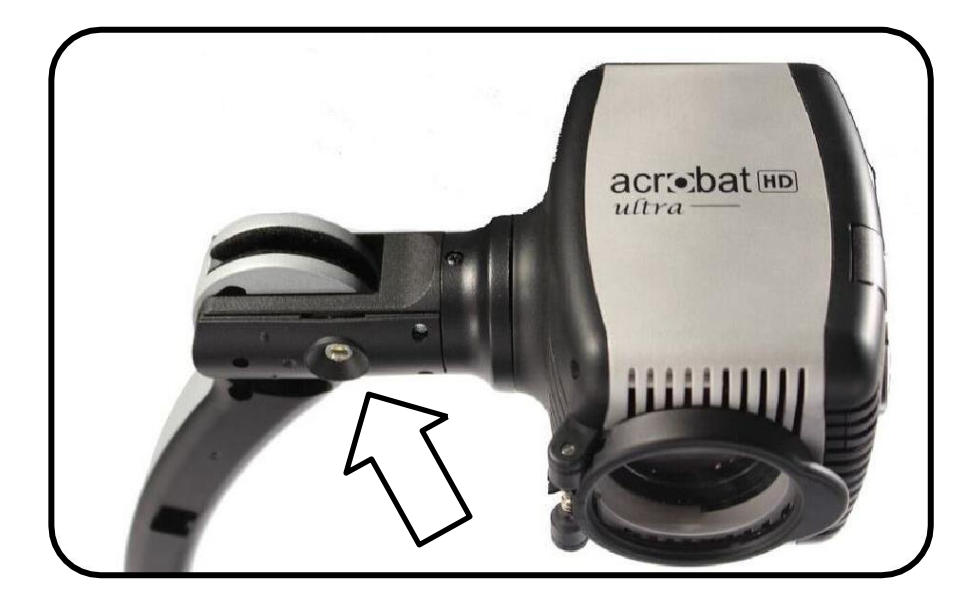

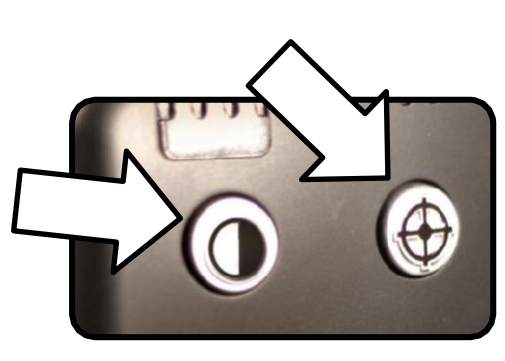

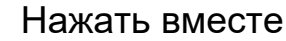

#### <span id="page-23-0"></span>**Использование линейных маркеров с пульта ДУ**

Линейные маркеры применяются для ограничения изображения между двумя горизонтальными линиями. Эти линии можно использовать, как направляющие при чтении больших отрывков текста, как направляющие, помогающие удерживать положение при вашем движении от одного края страницы до другого, или просто облегчают письмо.

Воспользуйтесь следующими инструкциями, чтобы добавить / удалить линейные маркеры с пульта ДУ:

- 1. Нажмите и удерживайте кнопку [LM ON/OFF] (линейные маркеры вкл/выкл) не менее 1 секунды.
- 2. Чтобы двигать верхний линейный маркер, нажимайте кнопки  $[ULM]$   $[+/$ -].
- 3. Чтобы двигать нижний линейный маркер, нажимайте кнопки  $[LLM]$   $[+/$ -].
- 4. Для удаления линейных маркеров, нажмите и удерживайте кнопку [LM ON/OFF] не менее 1 секунды.

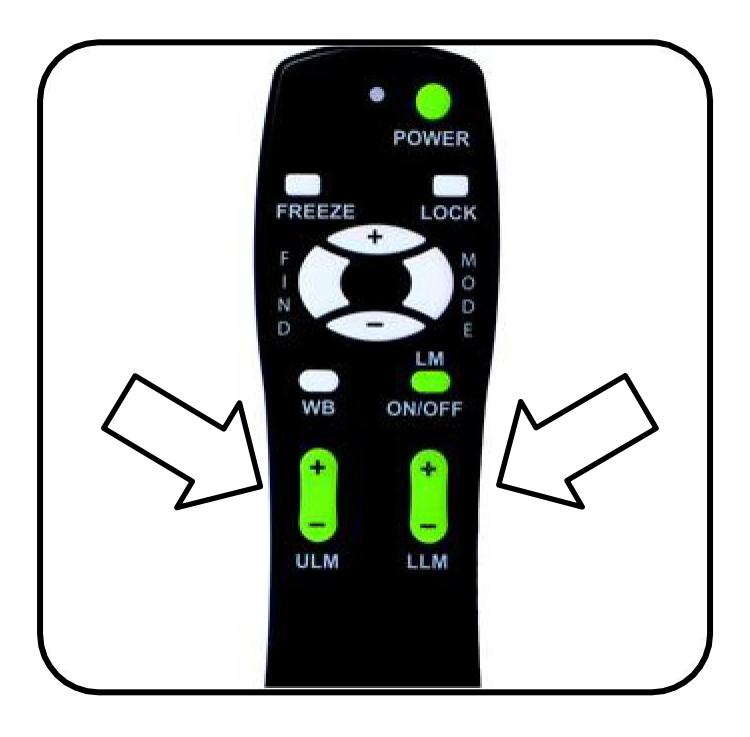

Рисунок 1

#### <span id="page-24-0"></span>**Использование линейных маркеров на камере**

Воспользуйтесь следующими инструкциями, чтобы добавить / удалить

Линейные маркеры на камере:

- 1. Нажмите и удерживайте кнопку «Режим» не менее 3 секунд пока не появится меню «Ввод настроек».
- 2. В меню автоматически отобразится пункт «1. Строчные маркеры».
- 3. Нажмите кнопку «Режим».
- 4. Меню отобразит «1. Строчные маркеры Откл».
- 5. Нажмите кнопку [-] для переключения на «Строчные маркеры Вкл».
- 6. Нажмите кнопку «Режим», чтобы задать строчный маркер.
- 7. Следующее меню отобразит «1. Верхний строчный маркер».
- 8. Нажимайте кнопки [+] или [/-] чтобы поднять или опустить верхний строчный маркер.
- 9. Нажмите кнопку «Режим», чтобы задать верхний строчный маркер.
- 10. Теперь меню отобразит «2. Нижний строчный маркер».
- 11. Нажимайте кнопки [+] или [/-], чтобы поднять или опустить нижний строчный маркер.
- 12. Нажмите кнопку «Режим», чтобы задать нижний строчный маркер.
- 13. Чтобы удалить строчные маркеры, повторите шаги 1-4.
- 14. Нажмите кнопку [+] для возврата на пункт «1. Строчные маркеры Откл».
- 15. Нажмите кнопку «Режим» для выхода из меню.

#### **Использование режима левой руки**

Воспользуйтесь следующими инструкциями, чтобы переключаться между режимами левой и правой руки:

- 1. Нажмите и удерживайте кнопку «Режим» не менее секунд пока не появится меню «Ввод настроек».
- 2. Кнопкой [+] прокрутите до пункта «3. Режим левой руки».
- 3. Нажмите кнопку «Режим».
- 4. Меню отобразит пункт «1. Левая рука».
- 5. Нажмите кнопку [+] для активации «2. Левая рука Вкл».
- 6. Нажмите кнопку «Режим», чтобы задать Режим левой руки Вкл или Откл.

#### **Настройка яркости**

Воспользуйтесь следующими инструкциями, если вы хотите настроить яркость экрана:

- 1. Нажмите и удерживайте кнопку «Режим» не менее 3 секунд пока не появится меню «Ввод настроек».
- 2. Кнопкой [+] прокрутите на пункт «4. Яркость».
- 3. Нажмите кнопку «Режим».
- 4. Нажимайте кнопки [+] или [/-] для увеличения или уменьшения яркости экрана.
- 5. Нажмите кнопку «Режим» для сохранения яркости экрана.

#### <span id="page-26-0"></span>**Использование поиска объекта**

Функция поиска объекта на Acrobat помогает быстро определить положение того, что вы ищете на странице, или конкретную часть предмета, которую хотите рассмотреть поподробнее.

Воспользуйтесь следующими инструкциями, чтобы найти нужный объект с пульта ДУ или с камеры:

1. Нажмите и удерживайте кнопку [Find] (Найти) на пульте ДУ (см. рис. 1) или кнопку «Найти» на камере (см. рис. 2). Acrobat автоматически уменьшит (отдалит) изображение для расширения области обзора, и выделенная область «цель» появится в центре экрана.

2. Перемещайте свою работу или читаемый материал пока не поместите интересующий элемент в целевую область.

3. Отпустите кнопку «Найти», и элемент, внутри целевой области обратно увеличится.

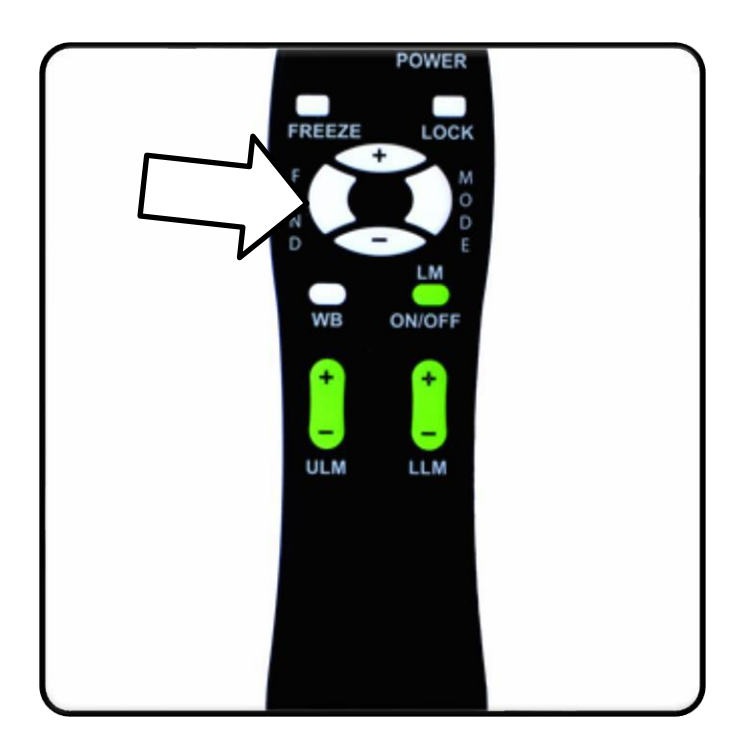

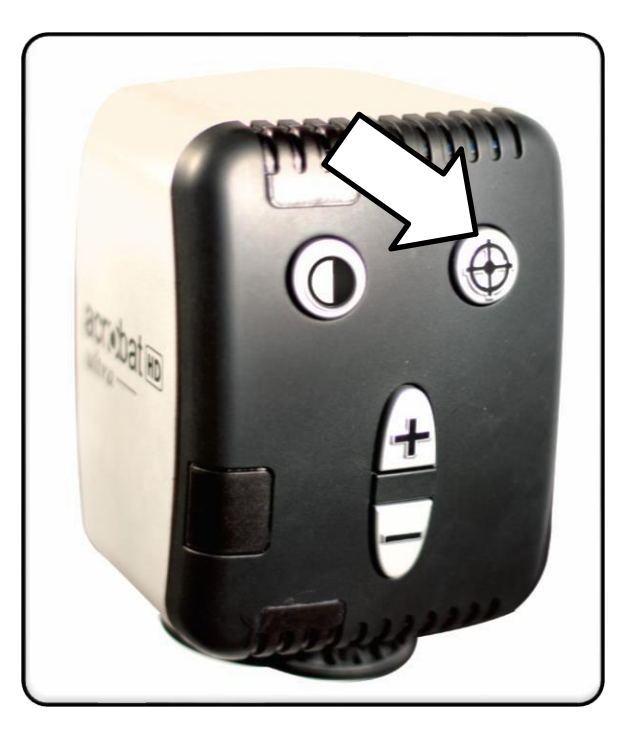

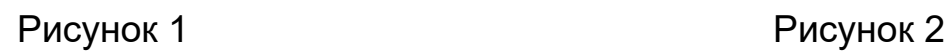

#### <span id="page-27-0"></span>**Использование умной блокировки фокуса с пульта ДУ**

Когда Acrobat включен, он автоматически настроен на автофокус. Это наиболее удобное значение при каждодневном использовании, таком как чтение одной страницы, или целой книги, чтение описаний на бутылках или мелкая ручная работа.

Блокировка фокуса позволяет вам поддерживать фокус на конкретном объекте, на фиксированном расстоянии, а также читать. Функция умной блокировки фокуса на Acrobat автоматически перефокусируется на рассматриваемом объекте, после изменения уровня увеличения. Acrobat будет сохранять фокус на письме, а не на вашей руке, когда она находится в поле видимости камеры.

Воспользуйтесь следующими инструкциями, для применения функции блокировки фокуса с пульта ДУ:

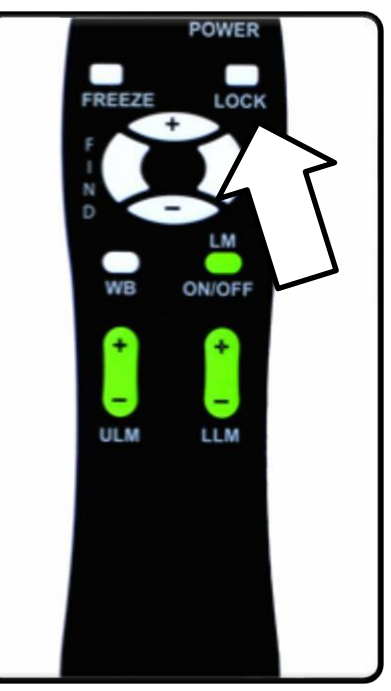

Рисунок 1

1. Поместите свою тетрадь, блокнот, бланк для заполнения или другой письменный материал на столик.

2. Нажмите кнопку [Lock] (блокировка) на пульте ДУ (см. рис. 1). 3. Надпись «Фокус заблокирован» появится и будет оставаться в верхнем левом углу экрана (см. рис. 2).

4.Для возврата к автофокусу, нажмите кнопку «Lock» на пульте ДУ (см. рис. 1).

#### <span id="page-28-0"></span>**Использование умной блокировки фокуса с камеры**

Воспользуйтесь следующими инструкциями, для применения функции блокировки фокуса с камеры:

1. Поместите свою тетрадь, блокнот, бланк для заполнения или другой письменный материал на столик.

2. Для вызова функции блокировки фокуса, на блоке камеры не менее 1 секунды удерживайте нажатыми одновременно кнопки «Найти» и «Режим» (см. рис. 2).

3. Надпись «Фокус заблокирован» появится и будет оставаться в верхнем левом углу экрана.

4. Для возврата к автофокусу, на блоке камеры не менее 1 секунды удерживайте одновременно нажатыми кнопки «Найти» и «Режим» (см. рис. 1).

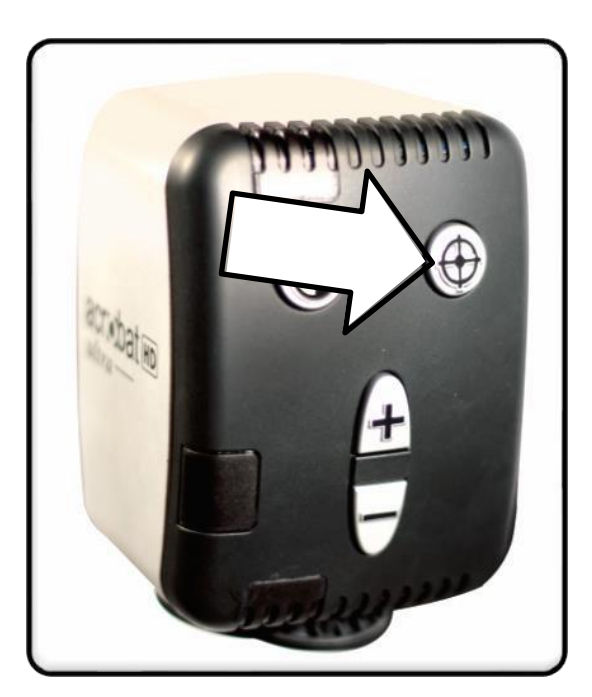

Рисунок 1

#### <span id="page-29-0"></span>**Таймер сна**

Функция таймера сна переводит устройство в режим энергосбережения, когда достигается заданный период бездействия. Например, если таймер установлен на 15 минут, то после 15 минут бездействия, устройство перейдет в режим сна. Вы можете быстро вывести его из режима сна, нажав любую кнопку на устройстве или переместив камеру.

1. Нажмите и удерживайте кнопку «Режим» не менее 3 секунд, пока не откроется меню ввода настроек.

- 2. Кнопкой [+] прокрутите до пункта «7. Таймер сна».
- 3. Нажмите кнопку «Режим».
- 4. Меню отобразит значение по умолчанию «Откл».
- 5. Нажимайте кнопку [+] для переключения всех доступных значений и выберите желаемое время до перехода в режим сна (Откл, 15, 30, 45 и 60).
- 6. Нажмите кнопку «Режим» для установки времени.

#### **Использование функции стоп-кадра**

Функция стоп-кадра позволяет сделать снимок увеличиваемого изображения, чтобы вы могли дольше его рассматривать. В частности, это полезно при работе с материалами в классе.

Воспользуйтесь следующими инструкциями, для применения функции стопкадра только с помощью пульта ДУ:

- 1. Нажмите и удерживайте кнопку [Freeze] (Стоп-кадр) не менее 2 секунд (см. рис. 1).
- 2. Изображение зафиксируется на экране и в его левом верхнем углу появится надпись «стоп-кадр».
- 3. Для выхода из стоп-кадра, нажмите любую клавишу или смените угол обзора.

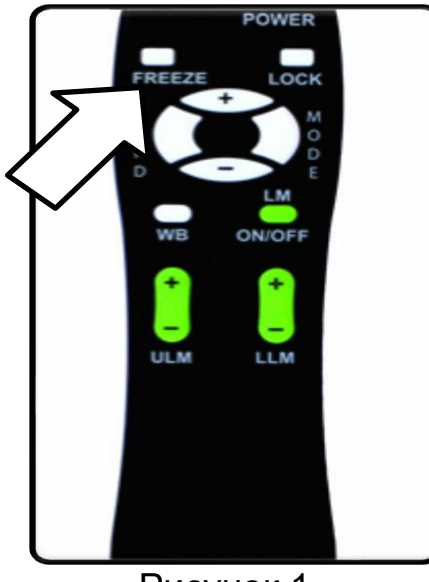

Рисунок 1

### <span id="page-30-0"></span>**Расширенное программирование**

#### **Опции расширенного программирования**

Acrobat обладает расширенными возможностями для перепрограммирования пульта ДУ из комплекта (при использовании нескольких устройств), а также изменения языка по умолчанию который используется в меню настроек. Эти настройки полностью необязательны и не должны изменяться в обычных ситуациях. Информация, приведенная на следующих страницах, предназначена только для технических целей. Пожалуйста, обратитесь к представителю Enhanced Vision или позвоните в нашу бесплатную техподдержку если это необходимо для изменения этих настроек.

## **Коды пульта ДУ**

По умолчанию, единственный пульт ДУ (и соответствующий ему код) запрограммированы на заводе и используются для всех функций камеры Acrobat. В то время как это приемлемо для большинства однопользовательских приложений, при использовании 2 или более устройств Acrobat в непосредственной близости друг от друга (в лаборатории), желательно для каждого устройства иметь свой особый пульт ДУ. Поэтому, при желании возможно изменения кодов приема/передачи у пульта ДУ и блока Acrobat для эксклюзивного использования. Может быть назначено до 15 уникальных кодов. Для правильного взаимодействия, и Пульт ДУ (передача) и блок камеры (Прием) должны быть настроены на совпадающие коды ID.

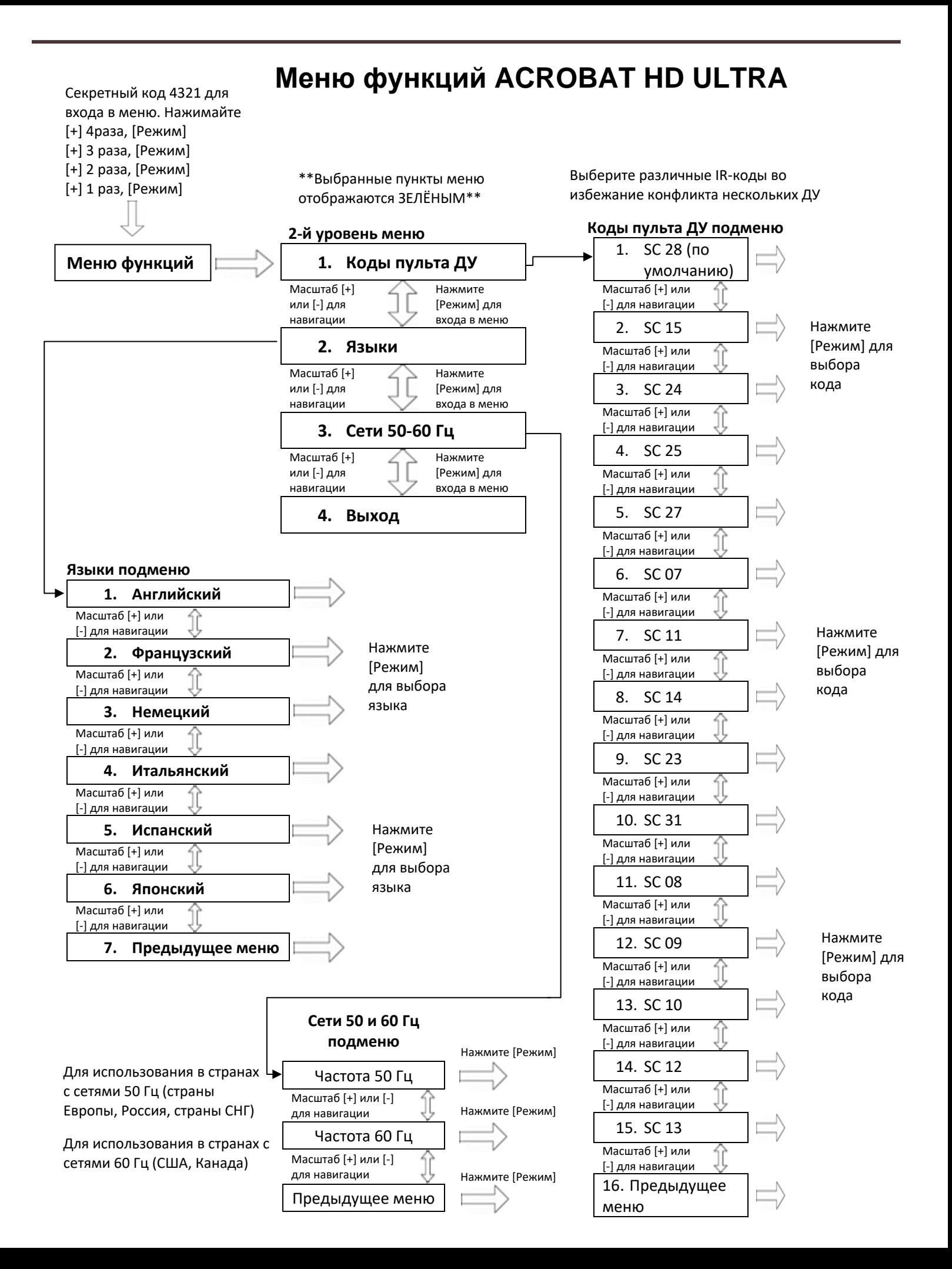

## <span id="page-32-0"></span>**ВОПРОСЫ И ОТВЕТЫ**

#### **Вопрос. Как мне ухаживать за Acrobat?**

Ответ. Минимум, раз в неделю, протирайте Acrobat мягкой сухой салфеткой или электростатической тканью. НЕ используйте жидкие очистители на всей его пластиковой поверхности.

#### **Вопрос. Пульт ДУ работает некорректно. Что мне делать?**

Ответ. После того, как вы убедитесь, что в пульте ДУ стоят свежие батарейки, перезагрузите пульт обратно к заводским настройкам. Просто нажмите и удерживайте кнопки [Найти] и [Режим] на пульте ДУ не менее 3 секунд, или пока светодиод не начнет мигать. Затем попытайтесь воспользоваться функциями пульта ДУ.

#### **Вопрос. Могу ли я использовать Acrobat HD с компьютером?**

Ответ. Да, ЖК-дисплей у Acrobat можно использовать с компьютером. Хотя, Acrobat не увеличивает изображения с компьютера, возможно использовать встроенный дисплей или с камерой Acrobat, или с компьютером (имеющим стандартный разъем DVI). ЖК-дисплей разрешается использовать только для одной из двух целей. Опциональный переключатель DVI разработан конкретно для этого. За подробной информацией обратитесь к своему дилеру Enhanced Vision.

#### **Вопрос. Как лучше всего регулировать наклон монитора?**

Ответ. Настоятельно рекомендуем регулировать угол наклона монитора, берясь за его нижний край рядом с логотипом Enhanced Vision и осторожно наклонять монитор, как вы считаете нужным.

#### **Вопрос. Могу я убрать или сменить монитор?**

Ответ. На задней стороне монитора расположена монтажная скоба с блокировочным механизмом, который можно разблокировать, давая возможность снять или заменить существующий монитор Acrobat Ultra. Пожалуйста, обратитесь в техподдержку за подробной информацией и для получения помощи в этом процессе.

## <span id="page-33-0"></span>**ХАРАКТЕРИСТИКИ ACROBAT HD ULTRA**

#### **Размеры оборудования:** 20" LCD (ВxШxГ): 53 x 48.25 x 20 см (21" x 19" x 8") 22" LCD (ВxШxГ): 53 x 51 x 20 см (21" x 20" x 8") 24" LCD (ВxШxГ): 53 x 56 x 20 см (21" x 22" x 8") 27" LCD (ВxШxГ): 53 x 63.5 x 20 см (21"x 25"x 8") **Вес оборудования:** 20" LCD: 20.6 фунтов / 9.34 кг 22" LCD: 20.45 фунтов / 9.28 кг 24" LCD: 21.2 фунта / 9.62 кг 27" LCD: 24.4 фунта / 11.6 кг **Дисплей:** Тип: Активная TFT ЖК матрица, средний срок службы: 25,000 часов **Монитор (комплектуется моделями \*20", \*22", \*24 и \*27"):** Разрешение: 1600 x 900 (модель 20") Разрешение: 1920 x 1080 (модели 22", 24" и 27") Время отклика: 5 миллисекунд (мониторы 20", 22" и 24") Время отклика: 3 миллисекунды (монитор 27") **\* все характеристики мониторов могут быть изменены без предварительного уведомления Диапазон увеличения:** Экран 20": от 1,4X (минимум) до 52,5X (максимум) Экран 22": от 1,5X (минимум) до 57,8X (максимум) Экран 24": от 1.6X (минимум) до 63X (максимум) Экран 27": от 1,8X (минимум) до 70,9X (максимум) 20", 22" 24" поле зрения (ближний режим): от 27 до 60 см 27" поле зрения (ближний режим): от 29 до 60 см 20", 22" и 24" рабочее расстояние (ближний режим): 27 см 27" рабочее расстояние (ближний режим): 26 см **Выходное разрешение видео на ЖК-дисплей:** SMPTE 292M – HD 1080P 60/50 Гц **Режимы просмотра:** Цветной, черно-белый, Высококонтрастный позитив/негатив, Контрастные цветовые сочетания (5 режимов) **Источник питания:** Входное напряжение/ток: переменное 120-240 В / 0.3-0.5 А (номинал) Частота: 60/50 Гц Выходная мощность: 27 Вт (номинал) **Классификация оборудования (IEC 601-1):**  Тип защиты: Class 1 Степень защиты: Type B Режим работы: длительный Диапазон рабочих температур: 10-40°C / 50-104°F Диапазон температур хранения: 0-60°C / 32-140°F **Гарантия:** 2 года

## <span id="page-34-0"></span>**ГАРАНТИЙНЫЕ ОБЯЗАТЕЛЬСТВА**

#### **Гарантия Enhanced Visio на видеоувеличитель Acrobat**

Продукты Enhanced Vision разработаны так, чтобы предоставить Вам высокое качество изображения, удобные функции, простоту использования и надежный сервис. **Acrobat** был проверен и испытан перед отправкой. Enhanced Vision гарантирует качество материалов Acrobat и работоспособность при нормальном использовании в течение двух лет **с даты покупки**. Enhanced Vision, по своему усмотрению бесплатно отремонтирует или заменит устройство в течение гарантийного срока. Не существует никаких других явно выраженных и подразумеваемых гарантий, прилагаемых к этому продукту.

Гарантия не распространяется на следующее: a) Дефекты или повреждения в результате неправильного использования, использования в другом назначении, чем предполагалось в руководстве, несчастный случай или небрежность; b) Дефекты или повреждения в результате неправильной эксплуатации, обслуживания, монтажа, наладки, изменения или модификации; c) Повреждения от остатков пищи или жидкости; d) Все пластиковые поверхности и все прочие открытые части поцарапаны или повреждены в результате нормального использования; e) Повреждения, вызванные при работе Acrobat с оборудованием, не поставляемым Enhanced Vision.

- ➢ Для получения гарантийного обслуживания, Вы должны предоставить доказательство покупки с указанием даты покупки.
- ➢ Любой человек, использующий этот продукт, заведомо берет на себя определенные риски, в связи с необходимостью использования продуктов увеличения изображения.
- ➢ Опция двухлетней расширенной гарантии доступна в течение 12 месяцев со дня покупки. Обратитесь в Enhanced Vision за подробной информацией.

#### **Процесс обслуживания**

В случае необходимости технического обслуживания или ремонта, обратитесь в компанию «Элита Групп».

Если требуется гарантийное обслуживание, пожалуйста, обратитесь в компанию «Элита Групп» по телефону +7 495 748-96-77, пн - пт 9:00-19:00 по Московскому времени. Предварительно узнайте серийный номер продукта. Гарантийный ремонт не осуществляется без серийного номера.

#### **Вы можете сохранить оригинальную упаковку продукта на случай требуемого гарантийного обслуживания. Производитель не предоставляет упаковку для гарантийного ремонта.**

## <span id="page-35-0"></span>**Аксессуары**

#### **DVI-переключатель**

Позволяет переключаться между Acrobat и DVIвыходом вашего компьютера.

## **Smart Video**

Подключает устройства Enhanced Vision для слабовидящих к компьютерному монитору.

#### **Футляры для ношения**

Удобный футляр для хранения и ношения для всех продуктов Enhanced Vision.

### **Аккумулятор**

Перезаряжаемые аккумуляторы к устройствам Enhanced Vision для слабовидящих.

## <span id="page-35-1"></span>**Контактная информация:**

**(Офис в США) тел:** (714) 465-3400  **факс:** (714) 374-1821 [www.enhancedvision.com](http://www.enhancedvision.com/)

**(Офис в России) тел:** +7 (495) 748-96-77  **факс:** +7 (495) 706-50-64 [www.elitagroup.ru](http://www.elitagroup.ru/)

## **Техническая поддержка:**

Поддержка в США (800) 440-9476 доб. 3 E-mail: [evsupport@enhancedvision.com](mailto:evsupport@enhancedvision.com) Поддержка в РФ: 8 (800) 775-92-31 (многоканальный) E-mail: support@elitagroup.ru

Примечания

L,

36

## **enhanced** vision

Acrobat HD Ultra – это видеоувеличитель, разработанный для увеличения и улучшения изображения, чтобы повысить качество жизни людям с нарушениями зрения. То, насколько это устройство сможет улучшить способность видеть изображения, зависит от индивидуальных условий и степени потери зрения человека. Acrobat HD Ultra не предназначен для восстановления, корректировки или остановки дегенеративного снижения зрения. Окулист может определить полезность и пригодность Acrobat HD Ultra для индивидуального состояния пациента. За подробной информацией посетите сайт: [www.elitagroup.ru](https://elitagroup.ru/)

**\_\_\_\_\_\_\_\_\_\_\_\_\_\_\_\_\_\_\_\_\_\_\_\_\_\_\_\_\_\_\_\_\_\_\_\_\_\_\_\_\_\_\_\_\_\_\_\_\_\_\_\_**

**[www.enhancedvision.com](http://www.enhancedvision.com/) (800) 440-9476 (США офис, поддержка) +1 (714) 465-3400 (США офис) 8 (800) 775-23-29 (РФ офис, поддержка) +7 (495) 748-96-77 (РФ офис)**